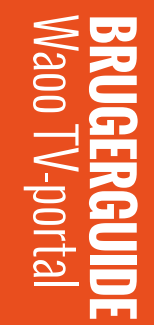

FIBERBREDBÅND | TV | STREAMING | TELEFONI | MOBIL

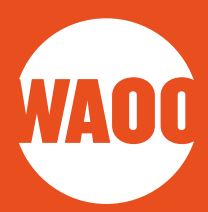

- SÅDAN BETJENER DU TV-PORTALEN
- SÅDAN BETJENER DU NETFLIX
- OPSTARTSGUIDE
- SE TV
- WAOO TV-PORTAL
- TV-FUNKTIONER
- APPS
- DRTV
- VIAPLAY
- YOUTUBE
- DISNEY TV-ARKIV
- NETFLIX
- FILM
- KANALBUTIK
- OPTAGELSER
- OPSÆTNING
- KONTAKT

# **SÅDAN BETJENER DU TV-PORTALEN SÅDAN BETJENER DU NETFLIX**

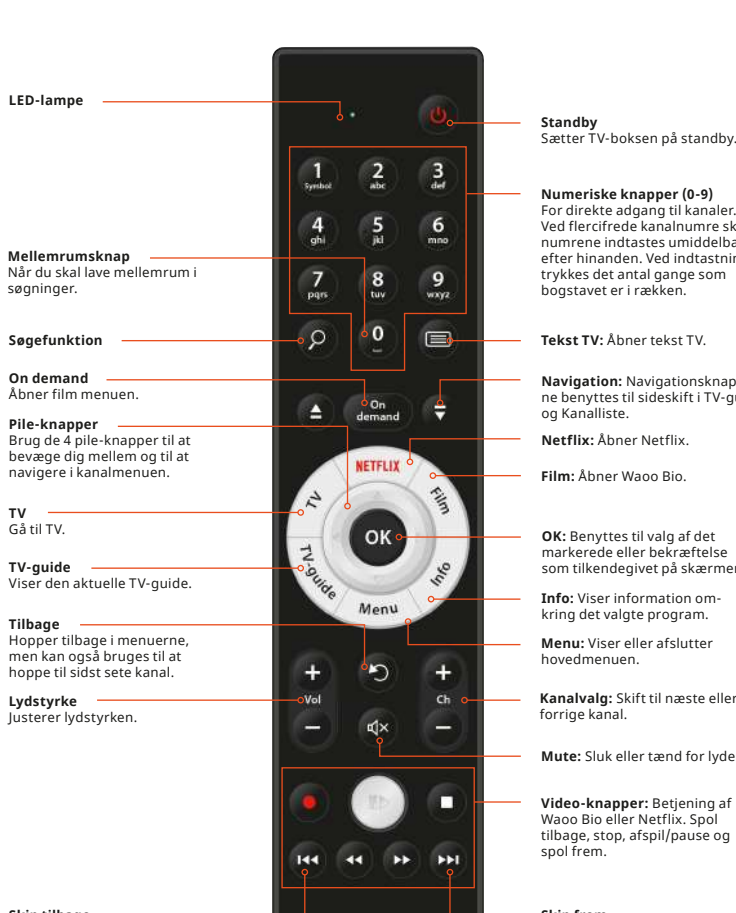

**Skip tilbage**  Benyttes til at gå 5 min. tilbage i en film eller et TV-program.

**Pile-knapper** 

**TV** Gå til TV.

**TV-guide** 

**Tilbage** 

**Lydstyrke** 

**Søgefunktion On demand** 

søgninger.

**LED-lampe**

**WAO** 

**Standby** Sætter TV-boksen på standby.

**Numeriske knapper (0-9)** 

Ved flercifrede kanalnumre skal numrene indtastes umiddelbart efter hinanden. Ved indtastning trykkes det antal gange som bogstavet er i rækken.

**Tekst TV:** Åbner tekst TV.

**Navigation: Navigationsknapper**ne benyttes til sideskift i TV-guide og Kanalliste.

**Film:** Åbner Waoo Bio.

**OK:** Benyttes til valg af det markerede eller bekræftelse som tilkendegivet på skærmen.

**Info:** Viser information omkring det valgte program.

**Menu:** Viser eller afslutter hovedmenuen.

**Kanalvalg:** Skift til næste eller forrige kanal.

**Mute:** Sluk eller tænd for lyden.

**Video-knapper:** Betjening af Waoo Bio eller Netflix. Spol tilbage, stop, afspil/pause og

**Skip frem** Benyttes til at gå 5 min. frem i en film eller et TV-program.

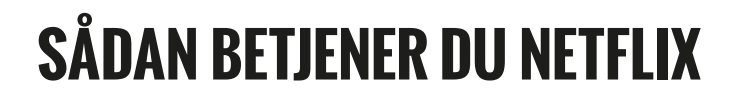

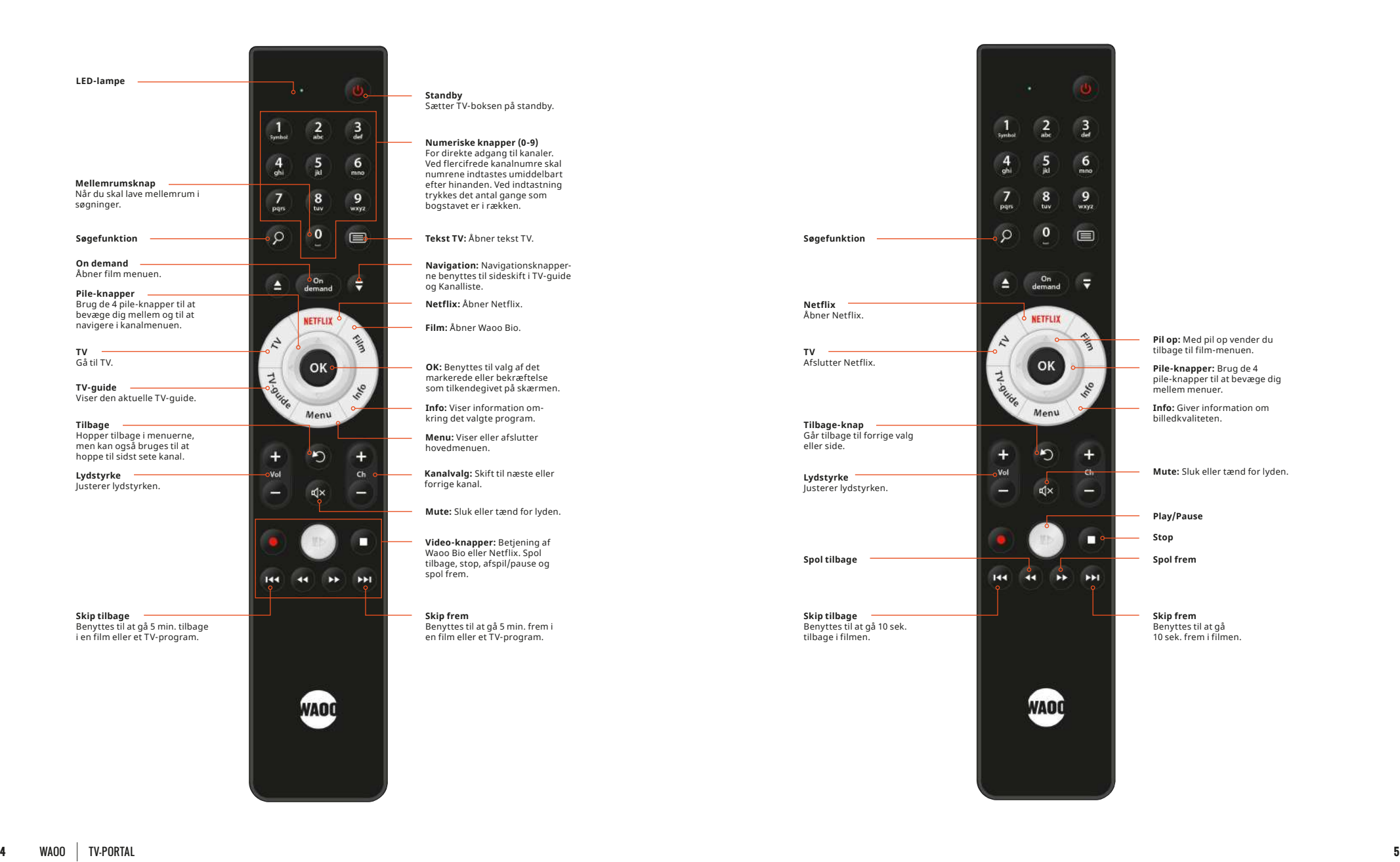

# **OPSTARTSGUIDE**

Første gang du tænder din TV-boks, vil du blive bedt om at gennemgå en simpel opsætning, der sikrer dig den bedst mulige oplevelse med dit Waoo TV-produkt.

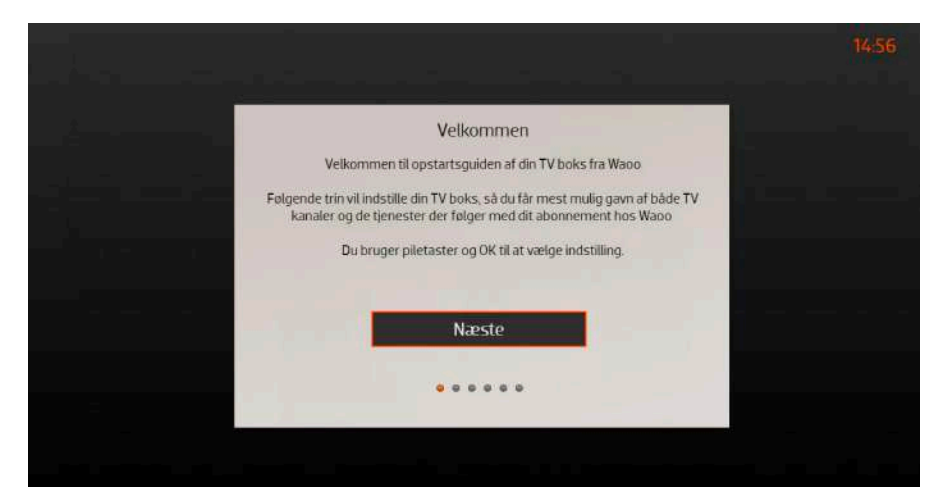

Figur 1: Opstartsguide

Du har fået 2 forskellige pinkoder. Den ene er en betalings-pinkode og den anden er en master-pinkode.

- Betalings-pinkoden (også benævnt pinkode) skal bruges til at bekræfte leje af film, køb af Frit Valg Kanaler og lignende.
- Master-pinkoden bliver brugt til at ændre din betalings-pinkode med, låse kanaler op samt til at tilgå voksenindhold.

#### **Favoritter**

Efter opsætningen er du klar til at se TV via din TV-boks. Vi anbefaler, at du afslutningsvis opretter en favoritliste med dine favoritkanaler. Det er nemt at gøre, og du kan altid ændre i dine favoritter eller vælge en anden liste ved at vælge "Favoritter" under menupunktet TV i portalens hovedmenu.

# **SE TV**

Når du vil se TV, tryk på **"TV"** på fjernbetjeningen.

Skift kanal med + og - på fjernbetjeningen, så skifter du kanal med det samme til den næste kanal i rækken.

Du kan også indtaste kanalens nummer, så kommer du direkte til den. Tryk på piletaster eller **"OK"** for få et hurtigt overblik på den kanal, du ser lige nu.

Trykker du på pilene op eller ned på fjernbetjeningen, kan du se, hvad der bliver sendt på de andre kanaler på listen, uden at din aktive kanal skifter. Vil du skifte til den kanal i listen, du står på, trykker du **"OK"**.

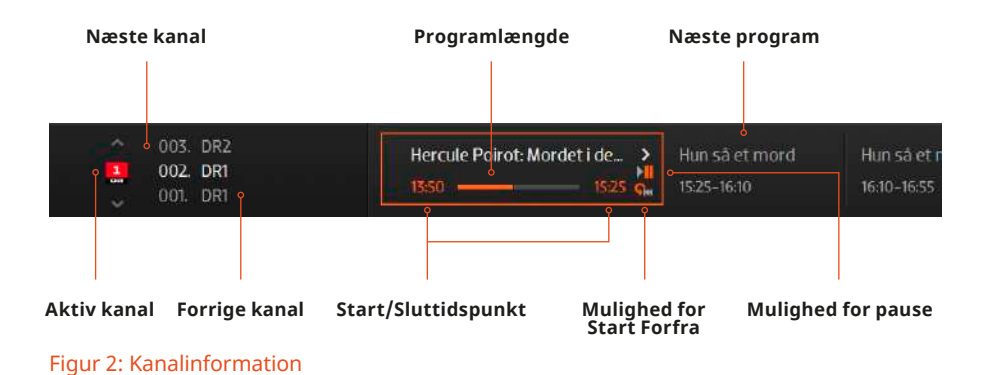

Trykker du på pil til en af siderne, kommer du frem eller tilbage i programlisten. Trykker du **"OK"** på et program, der ikke bliver sendt lige nu, åbner du programinfo eller afspiller programmet fra arkivet.

## TIP

Vil du læse mere om et program, så tryk **"OK"** eller på Info på fjernbetjeningen for at åbne programinformationen.

# **WAOO TV-PORTAL**

Din TV-portal menu åbner du ved at trykke på **"Menu"** på din Waoo fjernbetjening.

Menuen viser alle de muligheder, du har med din Waoo TV-boks, og den vil variere i forhold til de produkter, du har abonnement på.

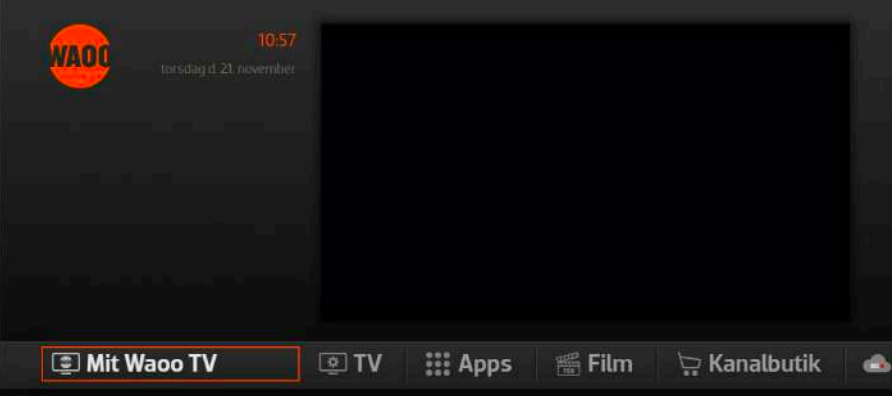

Figur 3: TV-portal menu

TV-portal menuen viser din aktive TV-kanal, du har valgt i det store vindue, så du ikke går glip af noget, selvom du navigerer rundt i menuen.

Du vil opleve, at der flere steder i menuen vises et mindre vindue med dit aktive indhold, så du nemt kan se om dit program er startet eller reklamepausen er forbi.

I bunden af skærmen finder du bannere, som viser dig nyheder og relevante informationer. Du kan nemt navigere rundt i bannerne med piletasterne på din fjernbetjening. Klik på banneret og tryk **"OK"** på fjernbetjeningen, hvis du ønsker at læse mere.

Bruger du pil til højre eller venstre, navigerer du i menulinjen. Menulinjen indeholder de overordnede funktioner, du har adgang til. Det felt, der er markeret med en orange streg omkring, er det aktive felt og dermed det felt, der aktiveres med tryk på **"OK"**. Menuen indeholder følgende:

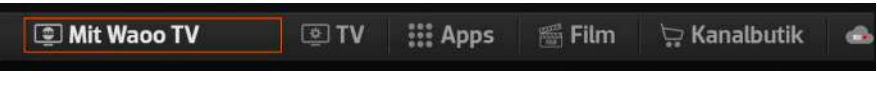

Figur 4: Portalens hovedmenu

På de følgende sider præsenterer vi dig for portalens mange funktioner. Vi tager udgangspunkt i hovedmenuens forskellige punkter, og uddyber hver af dem.

# **TV-FUNKTIONER**

### START FORFRA

Når et program er markeret med Start Forfra ikonet  $\circ$ , betyder det, at du kan starte programmet forfra med tryk på **(x)** på din fjernbetjening, eller du kan vælge "Start Forfra" i programinformationen.

Når et program starter forfra, bliver tidslinjen grøn, og Start Forfra-ikonet blinker. Når programmet, du har startet forfra, er slut, skiftes der automatisk tilbage til live TV på samme kanal.

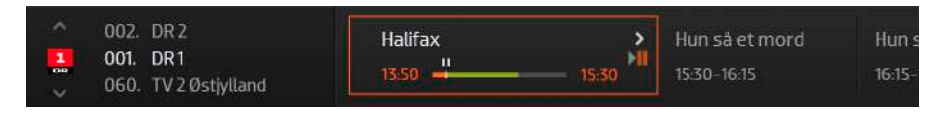

Figur 5: Start Forfra

Mens Start Forfra er i gang, kan du fortsat se kanalinformation på andre kanaler, gå i menulinjen, se TV-Guiden eller sætte påmindelser til, men du kan ikke skifte til en anden kanal, uden at Start Forfra afbrydes. Du vil blive advaret, hvis du skifter program, mens du har Start Forfra i gang.

Start Forfra kan benyttes, så længe programmet kører live. Så snart den normale visning på kanalen er slut, kan du ikke starte programmet forfra længere, men har du startet forfra inden da, kan du selvfølgelig se programmet færdigt.

Missede du programmet, skal du være opmærksom på, om du i din TV-pakke har adgang til programmet fra TV-arkivet. Gå i Arkiv under **"Apps"** i menuen" (se mere side 15).

Når du pauser et program på live TV, kommer der en nedtælling frem på skærmen. Man kan pause i hele programmets længde samt 10 min ind i næste program. Er programmet sat på pause i længere tid end dette, vil den automatisk hoppe tilbage til live TV. Pauser man en udsendelse, der er startet forfra via Start Forfrafunktionen, vil den maksimalt være pauset i 15-25 minutter, hvorefter den springer tilbage til live TV.

### **PAUSE**

Når et program er markeret med Pause-ikonet (D), betyder det, at du kan pause programmet med tryk på **DD** på din fjernbetjening.

Når programmet er pauset, bliver tidslinien grøn og Pause-ikonet blinker.

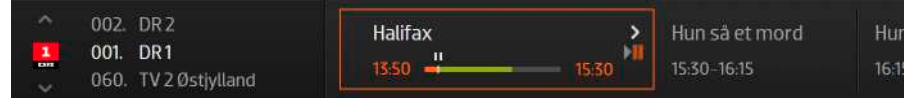

#### Figur 6: Kanalinformation i pausetilstand

Under pause vises en nedtælling af, hvor længe det er muligt at lade programmet forblive pauset. Den tidsmæssige begrænsning skyldes rettighedsmæssige forhold. Ved udløb af den maksimale pausetid påbegyndes visning af programmet fra det tidspunkt, hvor pause blev aktiveret.

Mens Pause er i gang, kan du fortsat se kanalinformation på andre kanaler, gå i menulinjen, se TV-Guiden eller sætte påmindelser til, men du kan ikke skifte til en anden kanal uden at Pause afbrydes. Du vil blive advaret, hvis du skifter program, mens du har Pause i gang.

## OPTAGELSE

Med en TV-boks fra Waoo kan du optage programmer. Vores tjeneste Cloud Record optager programmer i skyen, som efterfølgende kan afspilles på alle platforme dvs. TV-bokse, computere (via waoo.tv), tablets og telefoner (via apps).

Har du en TV-boks med harddisk, gemmes optagelser, som igangsættes på TVboksen, lokalt på TV-boksen – de optagelser, der igangsættes via computere, tablets og telefoner, gemmes i skyen med Cloud Record. Disse vil også fremgå i oversigten over Gemte optagelser på din TV-boks.

Ønsker du at optage det, du ser lige nu, trykker du på optageknappen fiernbetiening, hvorefter din boks med det samme begynder at optage programmet på den aktive kanal.

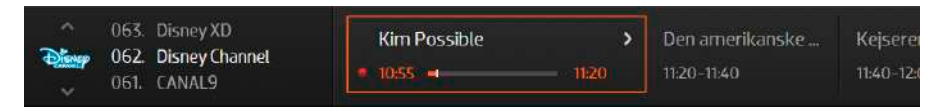

Du kan se det røde ikon blinke til venstre for tidslinjen for at vise, at du er ved at optage programmet. Du kan skifte kanal, som du ønsker under en optagelse, da optagelsen bliver ved med at køre på den kanal, du valgte at optage på.

Det er også muligt at sætte optagelser i gang via TV-Guide.

Du kan optage programmer, der er i gang. Startes optagelsen midt i et program, vil du have hele programmet tilgængeligt. Du kan også optage programmer, der kommer på et senere tidspunkt. Det er desuden muligt at lave serieoptagelser, hvilket betyder, at du f.eks. på én gang kan planlægge optagelse af en hel sæson af din favoritserie.

Cloud Record sørger for at huske, hvor langt du kom i et program, så hvis du genoptager afspilningen fra denne eller en anden enhed, vil du blive spurgt, om du vil fortsætte, hvor du kom fra.

Med Cloud Record kan du gemme op til 30 programmer i 3 måneder – programmer ældre end 3 måneder slettes automatisk. Du kan lave op til 30 samtidige optagelser.

## SPECIELT FOR OPTAGELSE PÅ TV-BOKS MED HARDDISK (AIRTIES 7310 OG 7130)

Har du en TV-boks med harddisk, kan du gemme optagelserne i ubegrænset tid.

Derudover kan du spole i alle dine optagelser uden begrænsninger, såfremt optagelserne er foretaget fra din TV-boks med harddisk.

Fra din TV-boks med harddisk kan du desuden optage et lille udsnit af et program, og du behøver dermed ikke at optage hele programmet fra start til slut.

Forsøger du at starte en optagelse på en TV-boks med harddisk, mens du har en anden igangværende optagelse kørende eller planlagt i samme tidsperiode, vil du få en advarselsskærm, hvor du kan vælge, hvilken af de to du vil beholde. Vælg mellem at fjerne den optagelse, der blokerer for din nye optagelse, eller tryk fortryd for at gå tilbage uden at optage det nye program.

I TV-guiden kan du vælge at optage programmer med det samme, hvis udsendelsen er i gang, eller du kan nemt sætte en påmindelse om, at du har en optagelse, Figur 7: Igangværende optagelse der går i gang 30 sekunder, før udsendelsen starter.

### TV-GUIDE

TV-Guide er en oversigt over de kanaler, du har til rådighed og de programmer, der vises på kanalerne. Navigér op og ned i listen med pilene på fjernbetjeningen for at få vist flere kanaler. Du kan springe en side ad gangen ved at trykke på kanal +/- knappen.

Du går frem og tilbage i tiden med pil til højre og pil til venstre. Går du frem i tiden i din TV-Guide, får du en oversigt over de programmer, der sendes.

For at igangsætte eller planlægge en optagelse skal du bruge TV-guiden for at finde programmet og herefter vælge **"Optag"**. Herefter skal du vælge, om du vil optage dette program eller optage serien.

Når du har igangsat eller planlagt en optagelse, vil du se et lille rundt optage-ikon i TV-guiden ud for det program, du har valgt. Har du igangsat en serieoptagelse, vil du se to runde optage-ikoner i TV-guiden i stedet for et enkelt.

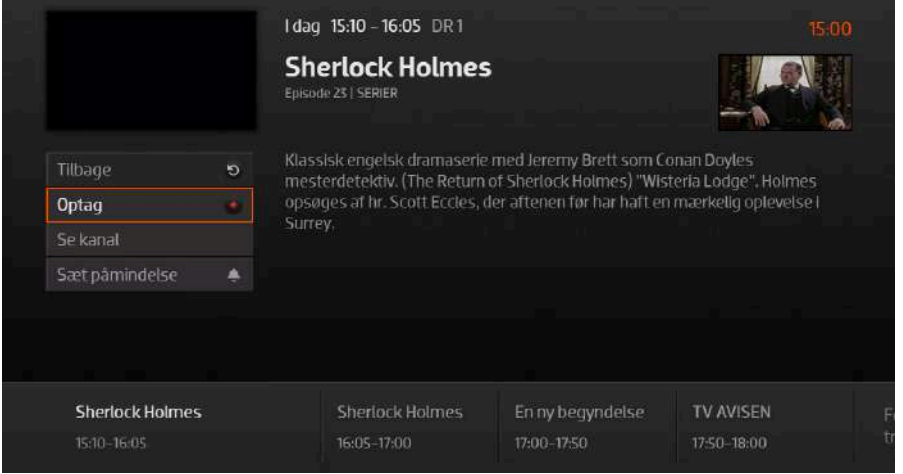

Figur 8: Programinformation

En påmindelse vil automatisk skifte over til programmet, når det starter, med mindre du vælger at annullere det, når påmindelsen bliver vist.

TIP **H** En Nem genvej til TV-Guide er ved at trykke  $\sqrt{\frac{26}{N}}$  på din Waoo fjernbetjening

## SÅDAN KØRER DU TV-KANALER VIA TV-GUIDEN

I TV-guiden ses en oversigt over de kanaler, du allerede har abonnement på. Under disse kanaler ses en række øvrige kanaler, du ikke abonnerer på. De er markeret med grå og med en indkøbskurv ud for kanalnavnet.

Disse kanaler kan tilvælges med få klik, hvorefter du kan se kanalen med det samme.

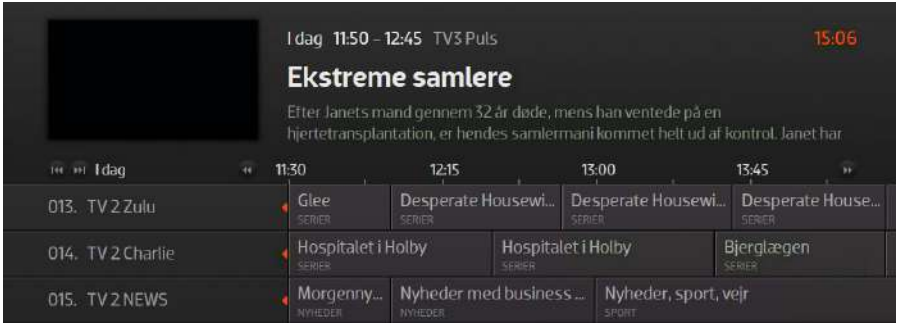

Figur 9: Vælg den kanal du ønsker

## SÅDAN GØR DU:

Marker den kanal, du ønsker, og klik på **"OK"**. Klik herefter på **Køb kanal**. Du ledes nu ind i Kanalbutikken, og den valgte kanal bliver lagt i kurven. Findes kanalen kun i en samlet pakke, så åbner **"Pakke"** siden, hvor du kan vælge en pakke med kanalen.

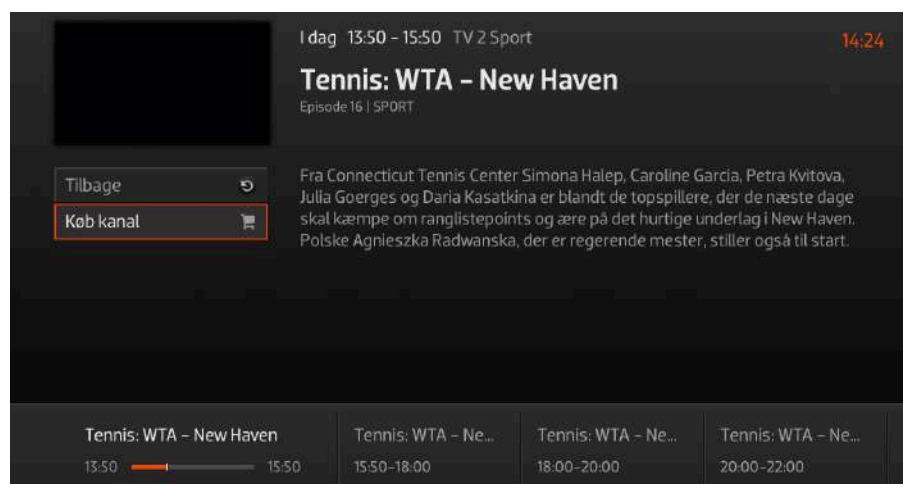

Figur 10: Køb kanal

Hvis du vil tilføje flere kanaler eller pakker, kan du gøre dette ved at vælge dem i listen, og når du er færdig, klikker du på **Næste**.

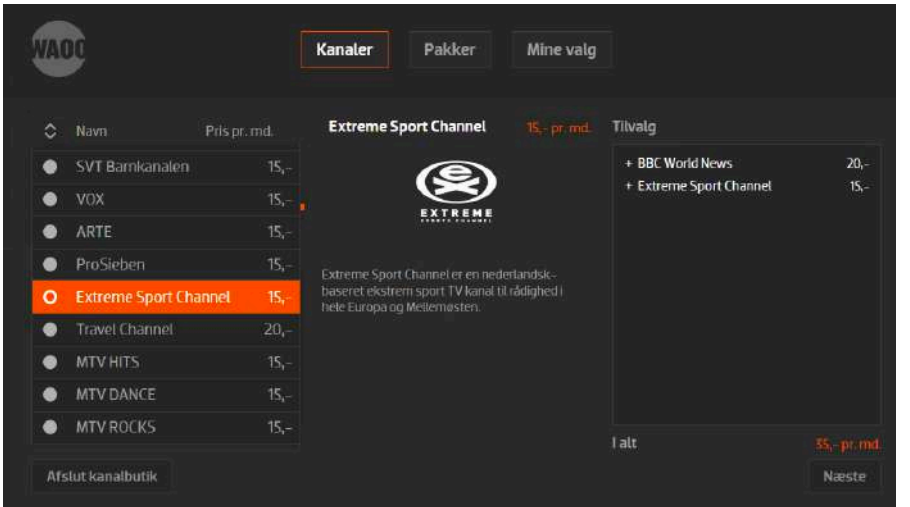

Figur 11: Kanalen er lagt i kurv

Klik "**OK"** for at bekræfte din bestilling og acceptere vilkårene. Indtast din betalings-pinkode for at gennemføre købet.

Din betalings-pinkode har du fået tilsendt fra dit fibernetselskab, da du bestilte din TV-løsning. Kontakt dit lokale fibernetselskab, hvis du har mistet din kode.

Kanalen er nu tilføjet din favoritliste, og du kan begynde at se den med det samme.

## KANALER DER KUN FÅS I PAKKER

Der er nogle kanaler, der ikke kan købes enkeltvis, men kun fås sammen med andre kanaler. I så fald vil butikken åbne på **"Pakke"** siden. Her kan du kan vælge én af de pakker, der indeholder kanalen.

## BETALINGSKANALER OG KANALER DER IKKE KOSTER EKSTRA

Nogle kanaler og pakker har en pris, mens andre kanaler og pakker ikke koster ekstra.

### FJERN VISNING AF ØVRIGE KANALER

Hvis du ikke ønsker at have de ekstra kanalmuligheder synlige i din TV-guide kan du skjule dem ved at gå til menupunktet **TV** og klik på **Favoritter**.

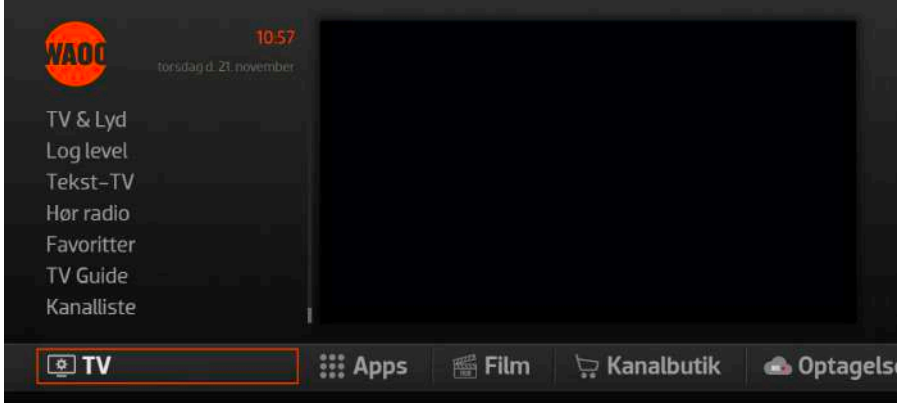

Figur 12: Favoritter

Du kan slå visningen af ekstra kanaler til eller fra for hver favoritliste ved at vælge **vis kanaler** eller **skjul kanaler**.

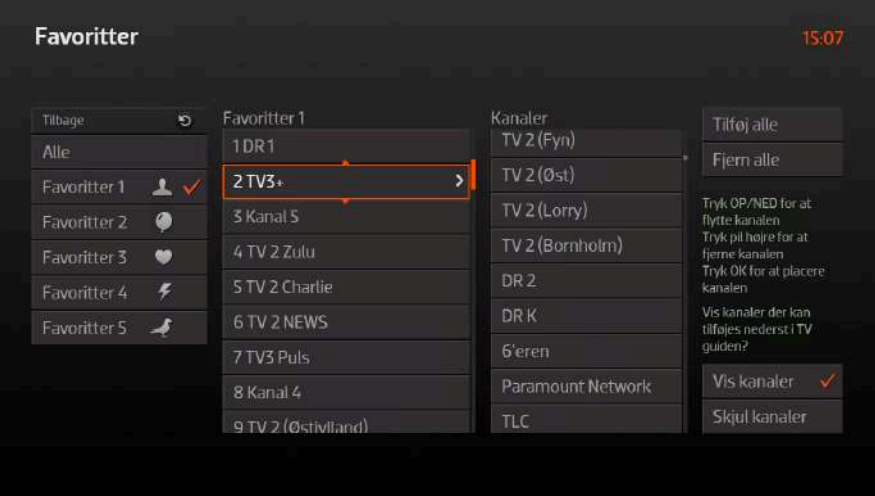

Figur 13: Skjul kanaler

## WAOO TV-ARKIV

Er du gået glip af en udsendelse, kan du gå tilbage i TV-Guiden for at se eller gense programmer sendt inden for de seneste 7 dage på kanaler, som er markeret med . Det er ikke alle kanaler eller programmer, Waoo har rettigheder til at fremvise i vores TV-arkiv. Programmer, som vi ikke må vise i TV-arkiv, har en grå tekst.

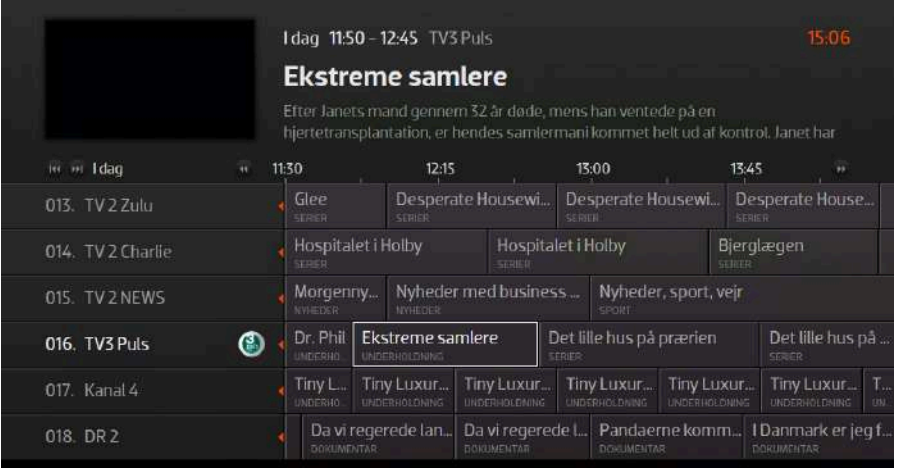

Figur 14: TV-Guide

Vil du læse mere om et program i TV-arkivet, så tryk **"OK"** eller på **"Info"** på fjernbetjeningen for at åbne programinformationen. Det vil være muligt for dig, at afspille programmer herfra, eller når du står i TV-Guiden og trykker på **"OK"**.

Er du i gang med at afspille et program, og de 7 dage er overskredet, vil det være muligt for dig at se programmet til ende, før det forsvinder fra TV-arkivet.

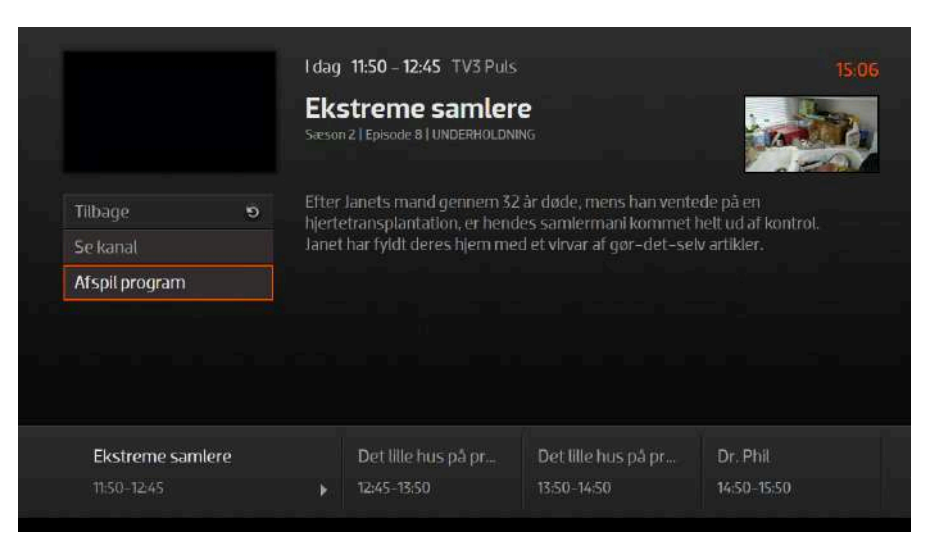

Figur 15: Programinformation

Du kan også tilgå TV-arkivet under menupunktet **"Apps"**.

## **FAVORITTER**

Du har mulighed for at lave 5 forskellige favoritlister. Du redigerer dine favoritter under **"TV"** i hovedmenuen.

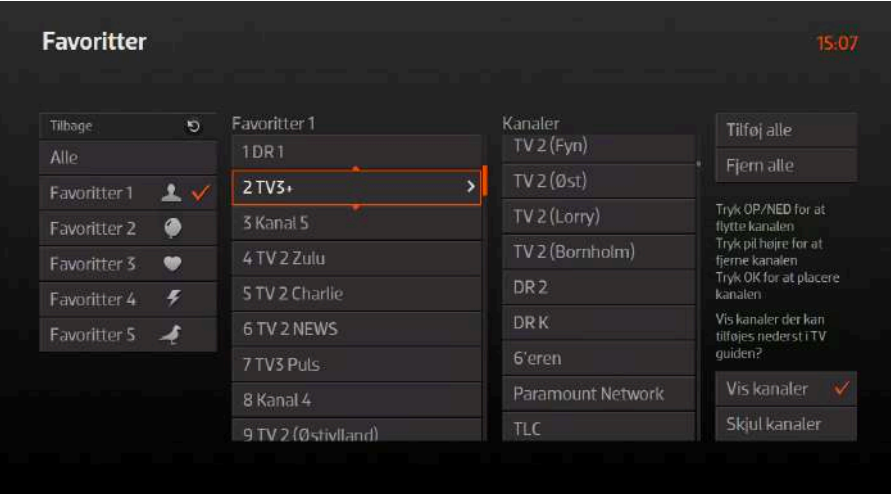

Figur 16: Favoritter

Til venstre ser du de lister, du har mulighed for at vælge og ændre i. Den aktive liste er markeret med

Vælg en anden favoritliste ved at markere den og trykke **"OK"**.

Du kan ikke ændre i Alle-listen, men du kan ændre i de 5 andre lister, og du kan ændre så meget, du ønsker.

Du tilføjer eller fjerner alle kanaler fra listen ved at markere dem helt til højre.

Vil du flytte en kanal, trykker du **"OK"** for at markere den, og derefter kan du rykke kanalen op eller ned på listen eller flytte den til højre for at fjerne den fra din favoritliste.

Listen **"Kanaler"** viser alle de kanaler, der ikke er i din valgte favoritliste.

Når du er færdig med at ændre i listen, kan du enten trykke på tilbage knappen eller knappen **"TV"** på fjernbetjeningen, og så er din favoritliste klar med det samme.

## LÅSTE KANALER

Hvis du har børn i din husstand, der selv navigerer rundt i TV-kanalerne, kan det være betryggende at låse kanaler, som du mener, har indhold, der ikke egner sig til børn.

For at låse eller ændre i kanaler på listen skal du bruge din master-pinkode, som også bruges til låse kanalen op i TV-visning.

Låste kanaler findes under menupunktet **"TV"**.

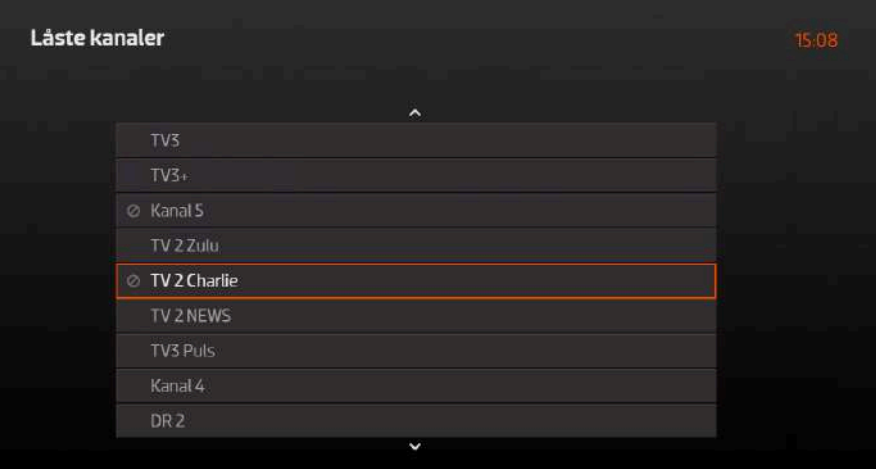

#### Figur 17: Låste kanaler

Kanaler låser du ved at trykke på "OK", og så bliver ikonet **o**vist ud for kanalnavnet.

Er en kanal blevet låst, vil den i kanaloversigten være markeret, og ingen programinformation vil blive vist på kanalen.

#### TEKST-TV

Tryk på **"Text"** eller på tilbage knappen på Waoo fjernbetjening for at komme tilbage til TV.

Bemærk, at det ikke er alle kanaler, der tilbyder Tekst-TV.

### HØR RADIO

Klik på **"Hør Radio"** i menupunktet **"TV"**. Ved at aktivere **"Hør Radio"** starter du den første radiokanal på din liste. Du kan skifte kanal ved at trykke på **"ch+/-"**.

Du skifter tilbage til TV ved at klikke på **"Se TV"** i menupunktet **"TV"**.

## **APPS**

Under menupunktet **"Apps"** finder du de streamingtjenester, der følger med din TV-pakke. Du finder **"Apps"**, når du trykker på **"Menu"** på fjernbetjeningen.

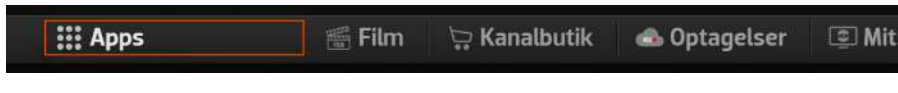

Figur 18: Apps

Når du starter apps, vil TV-boksen tjekke, om du har påmindelser inden for de næste fem timer og eventuelle planlagte optagelser på din harddisk, hvis din TVboks understøtter dette. Er dette tilfældet, får du en advarsel om, at TV-boksen ikke kan gennemføre disse, hvis du benytter apps på tidspunktet for optagelsen og/eller påmindelsen.

# **DRTV**

Du kan bruge DRTV direkte på din TV-boks (kræver AirTies 7410X TV-boks). Så har du adgang til DRs store TV-arkiv med alle programmerne, lige når det passer dig. På DRTV finder du masser af dansk indhold med noget på hjerte. Se f.eks. dybdeborende dokumentarer, stærke fiktionsserier, børneprogrammer og nyhedsprogrammer.

### BRUG FOR HJÆLP TIL DRTV?

Har du brug for hjælp i forbindelse med DRTV, kan du finde det her: www.dr.dk/ hjaelp.

## SÅDAN STARTER DU DRTV

Klik på **"DRTV"** under menupunktet **"Apps"**, og du er i gang.

# **VIAPLAY**

Fra din TV-boks har du direkte adgang til Viaplay (kræver AirTies 7410X TV-boks). Du kan dermed nemt skifte mellem dine yndlingsprogrammer og Viaplay med din fjernbetjening. Med Viaplay får du masser af underholdning til hele familien, og her finder du bl.a. de nyeste film og serier, store sportsbegivenheder og børneindhold.

### VIAPLAY ABONNEMENT

For at kunne se Viaplay via TV-boksen skal du have et Viaplay abonnement. Hvis du har en Waoo Stor TV-pakke, har du adgang til Viaplay Total, og du har modtaget en aktiveringsmail fra dit fibernetselskab. I denne mail finder du en engangskode, som du skal bruge til at oprette dit abonnement. Oprettelsen skal ske på www. signup.viaplay.dk/waoo. Du kan også logge ind med et eksisterende Viaplay abonnement direkte i TV-app'en.

### BRUG FOR HJÆLP TIL VIAPLAY?

Du finder masser af hjælp på www.kundeservice.viaplay.dk.

## SÅDAN STARTER DU VIAPLAY

Klik på **"Viaplay"** under menupunktet **"Apps"**, og du er i gang.

# **YOUTUBE**

Du kan gå på YouTube direkte fra din TV-boks (kræver AirTies 7410x TV-boks). Det kræver kun få klik på fjernbetjeningen, og så kan du nemt og hurtigt finde sjove videoer, musik og meget andet og se det direkte på dit TV. På YouTube finder du også 4K indhold, så har du et 4K fjernsyn derhjemme, kan du nyde dette i knivskarp kvalitet.

## SÅDAN STARTER DU YOUTUBE

Under menupunktet **"Apps"** finder du adgang til YouTube. Klik blot på menupunktet **"YouTube"**, og så er du i gang.

## **DISNEY TV-ARKIV**

Har du en TV-pakke med Disney-kanalerne Disney Channel, Disney XD og Disney Junior (Favorit og Stor TV-pakke), har du adgang til Disney TV-arkiv.

Her får du endnu mere underholdning fra dine Disney-kanaler – når du vil, og hvor du vil. Med Disney TV-arkiv har du nemlig adgang til alle de nyeste episoder af de mest populære serier fra dine Disney-kanaler direkte på TV-boksen, computer, tablet og telefon.

I Disney TV-arkiv er det muligt at se spritnye episoder af børnenes yndlingsserie, dagen efter de er blevet sendt på TV, og i hele 30 dage efter den sidste episode i sæsonen har haft premiere.

### SÅDAN STARTER DU DISNEY TV-ARKIV

Du finder Disney TV-arkiv under menupunktet **"Apps"**. Klik på kanalnavnet for den Disney-kanal, som du ønsker at se TV-arkivet for, og vælg derefter det program, du ønsker at se.

# **NETFLIX**

Som noget helt unikt tilbyder Waoo, at du via TV-boksen kan få mulighed for at få Netflix direkte på dit TV. Med Netflix indbygget i din TV-boks kan du nemt få adgang til Netflix's store udvalg af film og TV-serier. Og du kan glæde dig til at se masser af indhold fra Netflix i knivskarp 4K-kvalitet via Waoos fremtidssikrede fiberbredbånd. Du betjener Netflix med din fjernbetjening fra Waoo, og du skifter nemt mellem at se traditionelt TV og bruge Netflix.

### NETFLIX ABONNEMENT

For at kunne se Netflix via TV-boksen skal du have et Netflix abonnement. Hvis du ikke allerede har et abonnement på Netflix, kan du se, hvordan du tilmelder dig her help.netflix.com/da/node/112419?rel=rec.

Har du allerede et abonnement på Netflix, er det nemt og hurtigt at logge på med din e-mail og adgangskode. Når du har logget på første gang, bliver dit brugernavn og adgangskode gemt, så du ikke skal logge på hver gang.

## SÅDAN STARTER DU NETFLIX

Under menupunktet **"Apps"** finder du Netflix.

### NULSTIL NETFLIX-BRUGER

Ønsker du at nulstille den Netflix-bruger, som du oprettede, da du første gang loggede ind på Netflix fra din TV-boks, sker dette ved at gå i **"TV"** og vælge **"Nulstil Netflix"**. Efter nulstilling vil du blive bedt om at angive e-mail og adgangskode, næste gang du starter Netflix.

### BEHOV FOR HIÆLP TIL NETFLIX?

Hvis du har brug for hjælp i forbindelse med Netflix, er der god hjælp at finde på www.netflix.com/help.

## TIP

Ønsker du at ændre farven eller skrifttypen på underteksterne i Netflix, så log på din Netflix-konto på din computer. Under **"Din konto"** kan du ændre underteksternes udseende, og denne ændring slår igennem på din TV-boks.

## **FILM**

Under **"Film"** finder du din lokale videobutik. Her kan du vælge mellem:

- **Waoo Bio** her finder du premierefilm og klassikere fra SF Anytime og Nordisk Film.
- **Waoo Erotik** OBS, denne er beskyttet af din master-pinkode.

Du kan også have adgang til flere film-universer alt afhængigt af, hvilken TV-pakke du abonnerer på.

### WAOO BIO

Waoo Bio er din hjemmebiograf med over 10.000 forskellige filmtitler at vælge imellem.

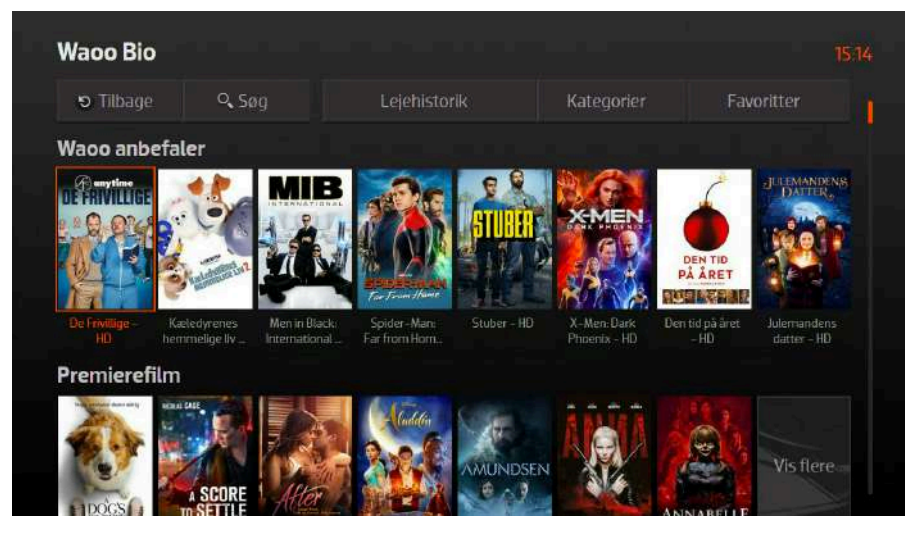

Figur 19: Waoo Bio

TIP Klik på **"Film"** på fjernbetjeningen for at komme ind i filmmenuen. Har du film, som stadig er inden for lejeperioden på 48 timer, vil de fremgå af kategorien **"Aktive film"**.

Vil du se samtlige filmtitler i en kategori, kan du trykke på **"Vis flere"** til højre for kategorien eller gå direkte til **"Kategorier"** i toppen af skærmen.

Støder du på en film, som du har lyst til at se på et senere tidspunkt, kan du markere filmen som favorit. Du vil genfinde de markerede film på listen "Favoritter".

Når du har markeret en film som favorit, ligger den på listen, til du selv vælger at fjerne den igen. Så har du en yndlingsfilm, skal du ikke lede efter den, det er bare at gå til **"Favoritter"**.

Når du finder en film, der ser interessant ud, markerer du den og trykker **"OK"**, hvorefter filmens detaljer vil blive vist.

På denne side kan du både leje film, se en trailer (dog ikke til alle film) eller tilføje den til dine favoritter. I bunden af siden vil der være forslag til andre titler, enten i samme kategori, med samme skuespiller eller af samme instruktør, så du kan finde ud af, hvilke film der er de rette for dig.

Når du har lejet en film på TV-boksen eller via waoo.tv, kan filmen efterfølgende ses på Waoo TV-app'en på telefon og tablet.

## TIP

Du kan også se film, søge efter indhold, se trailers og tilføje til favoritter på www.waoo.tv på din computer eller via Waoo TV-app'en til telefon og tablet.

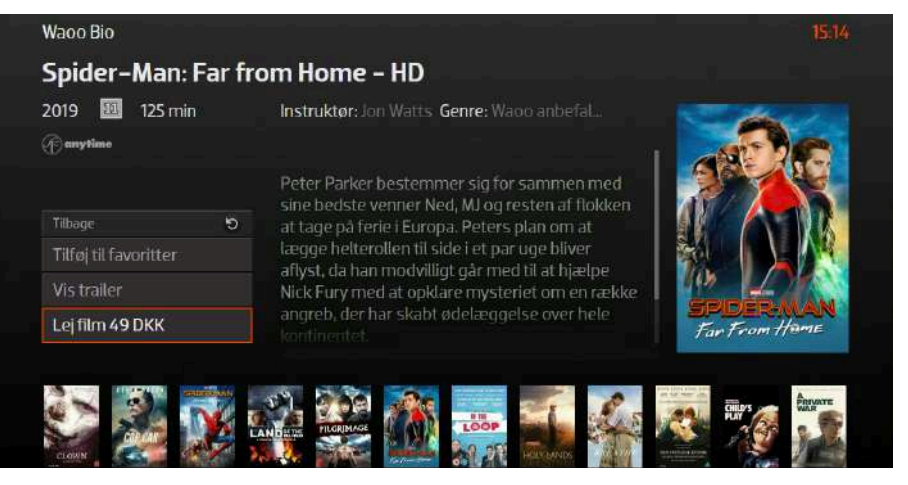

Figur 20: Filminfo

Når du har valgt en film, tryk på **"Lej film"** og indtast din betalings-pinkode for at bekræfte pris og lejeperiode. Filmen er din i de næste 48 timer. Du kan se filmen, lige så mange gange du vil, og pause, spole og stoppe.

Vil du springe frem eller tilbage i filmen, kan du bruge **K1 E1 knapperne til at** springe 5 minutter frem eller tilbage.

Vil du springe til et bestemt tidspunkt i filmen, kan du indtaste tiden og trykke **"OK"**, så springer du til det tidspunkt med det samme. Trykker du 25 og derefter **"OK"**, så springer du til 25 minutter henne i filmen.

Har du allerede lejet en film, men ikke set den færdig, vil du næste gang filmen startes blive tilbudt at fortsætte fra samme sted, som du var sidst, eller at vise filmen fra starten.

Betaling for filmen vil blive opkrævet på din næste regning, og filmen leverer sig selv tilbage, når lejeperioden er ophørt.

## TIP

Vil du se, hvad der kommer i TV, mens din film kører, kan du fortsat trykke på **"TV-Guide"** for at se dit TV-program, mens din film vises i toppen af skærmen.

# **KANALBUTIK**

I Kanalbutikken kan du købe Frit Valg Kanaler og Frit Valg Pakker med få tryk på fjernbetjeningen og se dem med det samme.

Frit Valg Kanaler indeholder kanaler, som du kan købe enkeltvist. Frit Valg Pakker er pakker, som består af flere kanaler.

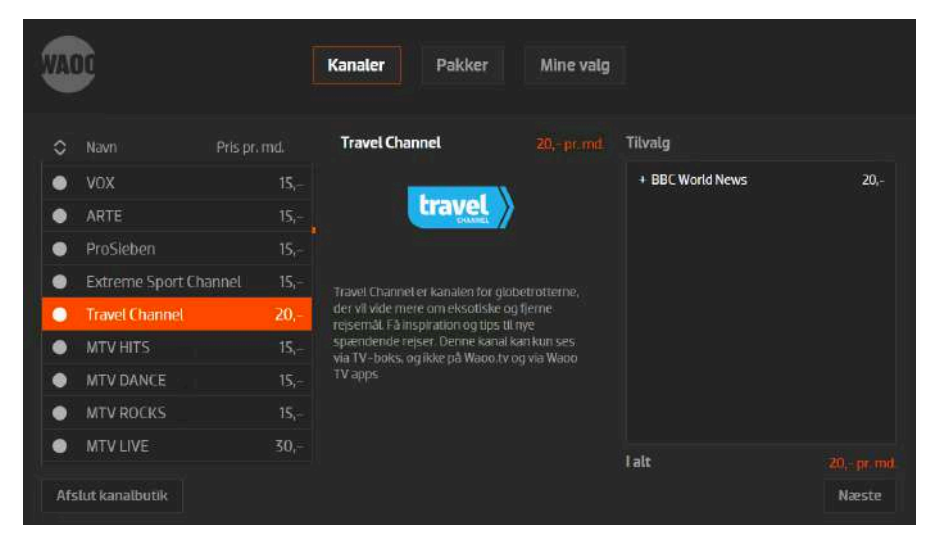

#### Figur 21: Kanalbutik

Prisen på Frit Valg Kanaler og Frit Valg Pakker, der står angivet ud for kanalnavn, er abonnementsprisen pr. måned. Frit Valg Kanaler og Frit Valg Pakker har en en bindingsperiode på 30 dage, men derefter vælger du selv, om du fortsat ønsker kanalerne. Så længe kanalen/pakken er i binding, vil den være vist med en hængelås.

Frit Valg Kanaler afbestiller du selv via **"Kanalbutikken"**. Ønsker du at afbestille en Frit Valg Pakke, skal du kontakte kundeservice hos dit lokale fibernetselskab.

Du skal bruge din betalings-pinkode for at bekræfte, at du vil abonnere på nye Frit Valg Kanaler og Frit Valg Pakker. Når kanalerne eller pakkerne er bestilt, er de klar i din kanalliste – lige med det samme.

Bemærk, at Frit Valg Kanalerne, som du køber i Kanalbutikken, automatisk bliver lagt på din aktive favoritliste.

# **OPTAGELSER**

Med en TV-boks fra Waoo kan du optage programmer. Vores tjeneste Cloud Record optager programmer i skyen, som efterfølgende kan afspilles på alle platforme dvs. TV-bokse, computere (via waoo.tv), tablets og telefoner (via apps).

Har du en TV-boks med harddisk gemmes optagelser, som igangsættes på TVboksen, lokalt på TV-boksen – de optagelser, der igangsættes via computere, tablets og telefoner, gemmes i skyen med Cloud Record. Disse vil også fremgå i oversigten over Gemte optagelser på din TV-boks.

Menupunktet **"Optagelser"** er delt op i **"Planlagte optagelser"** og **"Gemte optagelser"**.

### PLANLAGTE OPTAGELSER

**"Planlagte optagelser"** viser de optagelser, der er sat til at køre i fremtiden, eller som kører lige nu. Igangværende optagelser vil være markeret med en rød prik foran.

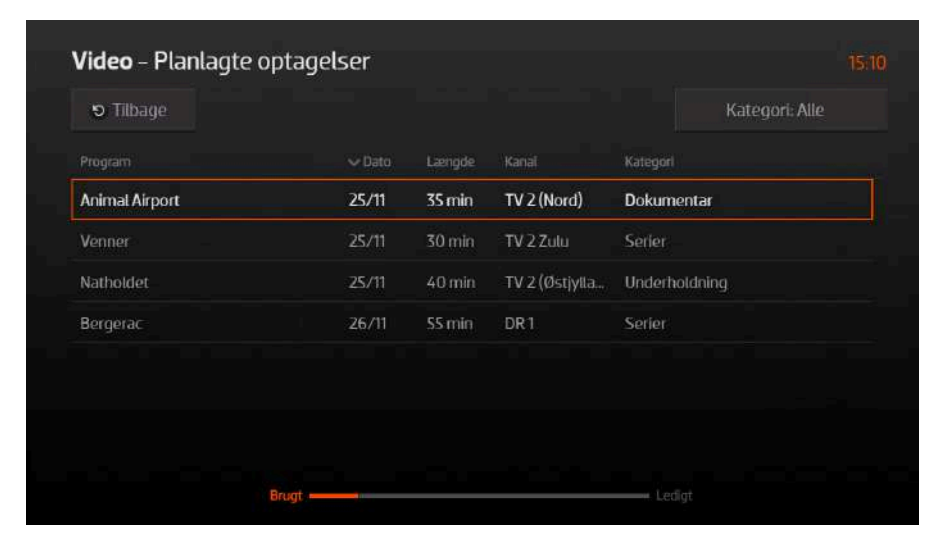

Figur 22: Planlagte optagelser

Søger du efter en særlig optagelse, kan du vælge **"Kategori"** øverst til højre, eller sortere i de planlagte optagelser ved at trykke **"OK"** på overskriften (Program, Dato, Længde, Kanal, Kategori).

Som udgangspunkt vil det altid være den næstkommende optagelse, der bliver vist først.

Du skal trykke én gang på overskriften "**Kanal**", der bliver **V** vist ud for overskriften, som betyder, det er sorteret alfabetisk A-Å ud fra den kanal, optagelsen er planlagt på.

Trykker du igen på "OK", bliver der **A** vist ud for overskriften, som betyder, at listen over planlagte optagelser nu er sorteret efter Å-A.

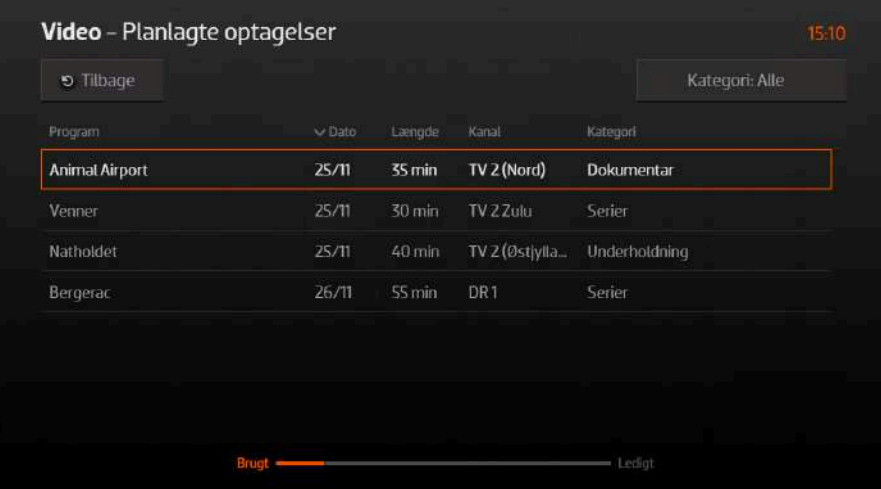

Figur 23: Planlagte optagelser og sortering

Hvis du har en TV-boks med harddisk, kan du nederst se, hvor meget plads der er tilbage til optagelser. Er du tæt på at have brugt al pladsen, vil du modtage en advarsel, når du sætter nye optagelser i gang.

Foretages optagelser med Cloud Record, kan den resterende ledige plads ses på computere, tablets og telefoner.

Ved at vælge en af de planlagte optagelser og trykke **"OK"** bliver programinformation for optagelsen vist.

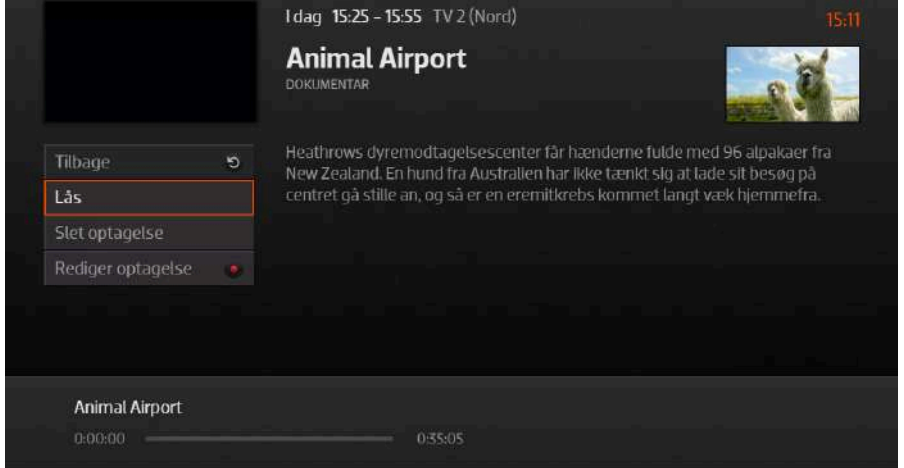

Figur 24: Programinformation på optagelse

Du kan vælge at slette en planlagt optagelse ved at trykke på **"Slet optagelse"**, eller du kan beskytte optagelsen med pinkode ved at trykke **"Lås"**. Det vil sikre, at afspilning af optagelsen vil kræve indtastning af master-pinkode. Det kan f.eks. være praktisk, hvis du optager film, der er uegnet for mindre børn, så de ikke kan afspille dem uden din tilladelse.

#### GEMTE OPTAGELSER

**"Gemte optagelser"** er bygget op som **"Planlagte optagelser"** med få undtagelser – se ovenfor.

Der er et **"Set"** felt i oversigten, der er markeret med <u>√ hvis en optagelse er</u> blevet set. Det gør, at du nemt kan sortere i, hvad du mangler at se igennem på listen over optagelser.

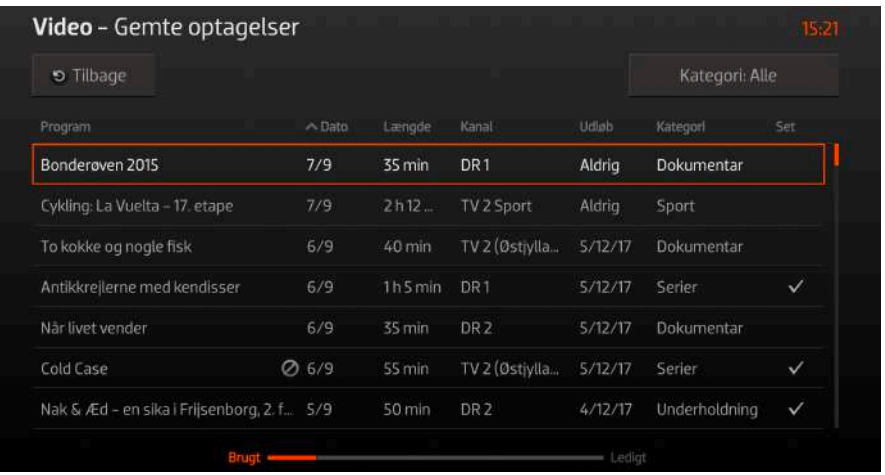

Figur 25: Gemte optagelser

Er en optagelse låst med kode, er den markeret med et  $\heartsuit$  foran titlen. Har du en TV-boks med harddisk, vil de optagelser, der ligger gemt lokalt på harddisken, være markeret med **"Aldrig"** under **"Udløb"**. For optagelser foretaget med Cloud Record vil du se en udløbsdato – når denne udløbsdato er overskredet (efter 3 mdr.), slettes optagelsen automatisk.

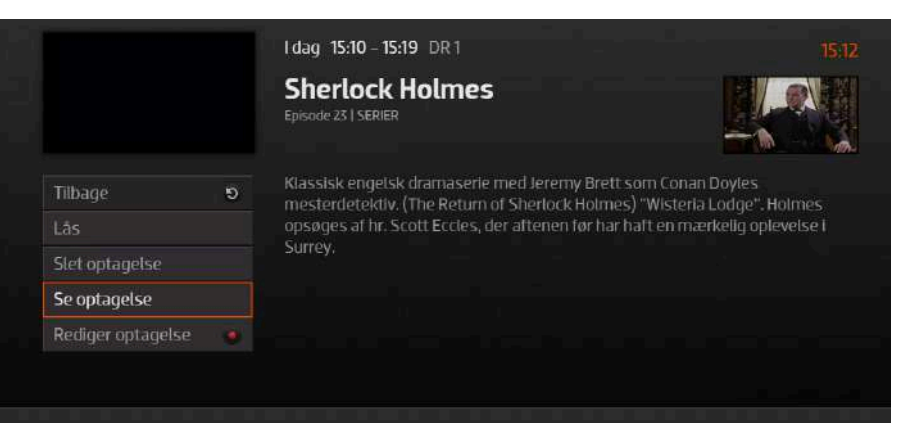

#### Figur 26: Programinfo på gemt optagelse

Når du vil se en optagelse, kan du enten trykke på **"Se optagelse"** eller trykke på play-knappen på din fjernbetjening. På optagelser foretaget med Cloud Record, kan der være rettighedsbegrænsninger ift. at spole i optagelser fra visse kanaler.

# **OPSÆTNING**

I menupunktet **"TV"** kan du ændre i de indstillinger, du har på din TV-boks. Menuen kan variere i indhold alt afhængig af, hvilken type TV-boks du har.

### BETALINGS-PINKODE

Her kan du ændre din betalings-pinkode (også blot kaldet pinkode). Du skal bruge din master-pinkode til at ændre din betalings-pinkode.

Du skal bruge din betalings-pinkode til at bekræfte filmleje, bestilling af Frit Valg Kanaler m.v.

Waoo anbefaler, at du har mindst 4 tal i din pinkode.

### MASTER-PINKODE

Ændring af master-pinkode sker ved indtastning af nuværende master-pinkode. Master-pinkoden bruger du til at låse kanaler med og til at tilgå filmtjenester med voksenindhold.

Har du glemt eller mistet din master-pinkode, skal du kontakte dit lokale fibernetselskab.

## **ÅBN SYSTEM**

Ved at indtaste din master-pinkode kan du åbne systemet, så du ikke bliver spurgt om kode til Waoo Erotik-butikken eller til låste kanaler. Systemet er indstillet til automatisk at låse efter 15 minutter, men du kan selv vælge, om det skal være længere tid, eller at systemet aldrig skal låse igen.

Tryk på **"Redigér"**, når du låser systemet op for at ændre i denne indstilling.

### **SYSTEMINEO**

"Systeminfo" er primært til brug i situationer, hvor du har kontakt til en tekniker eller supporter, som skal kende til flere tekniske detaljer om din TV-boks. Det er ikke noget, der bruges ofte.

## TIP

Den guide, du blev præsenteret for første gang, du tilsluttede TV-boksen, kan du køre igen, så mange gange du ønsker, hvis du vil ændre i indstillingerne. Du aktiverer opstartsguiden under menuen **"Opsætning"**.

# **KONTAKTINFORMATION**

Du kan kontakte dit fibernetselskab, hvis du har spørgsmål i forbindelse med installationen af din TV-boks eller dit TV-abonnement i øvrigt.

Find kontaktinformation på waoo.dk/kontakt

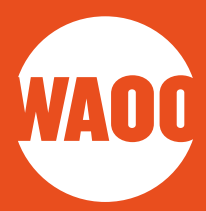